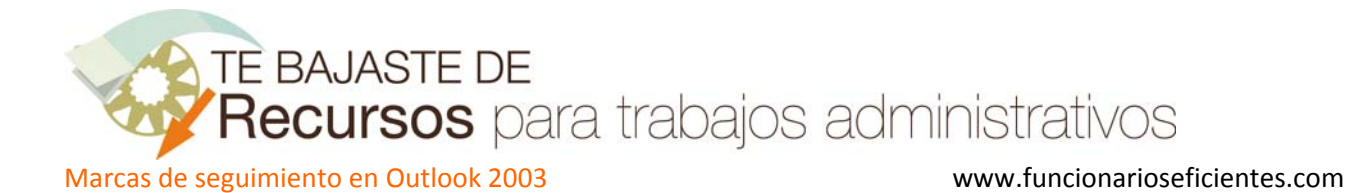

En este ejemplo le vamos a enviar un correo a nuestro contacto "OBGA" solicitándole un presupuesto para el que le daremos un plazo de respuesta hasta el día 4 de abril del 2012. Una vez finalizado el plazo, comprobaremos si nos ha contestado o no.

La marca de seguimiento la podemos establecer una vez enviado el correo o antes de enviarlo.

1º) **Si queremos marcar el correo para su seguimiento antes de enviarlo** debemos ir al menú **Acciones**‐ >**Seguimiento**‐>**Agregar aviso…**

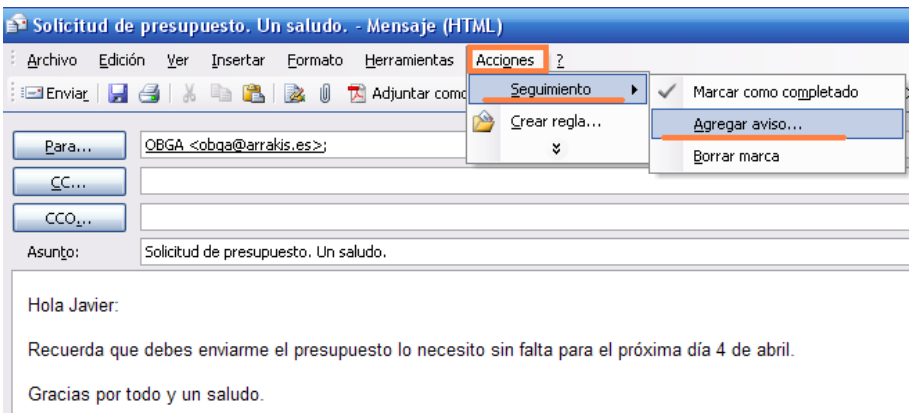

Podemos agregarle un vencimiento o no, siendo útil asignar una fecha para que se nos advierta del vencimiento del plazo, siguiendo nuestro ejemplo establecemos el vencimiento del 4 de abril del 2012.

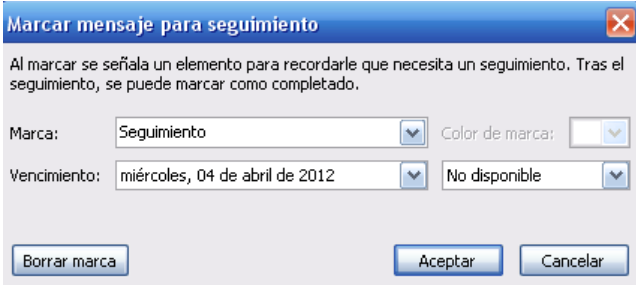

Una vez que marcamos el correo, en la cabecera del mismo se registrarán las condiciones estable‐ cidas y haremos clic sobre "**Enviar**".

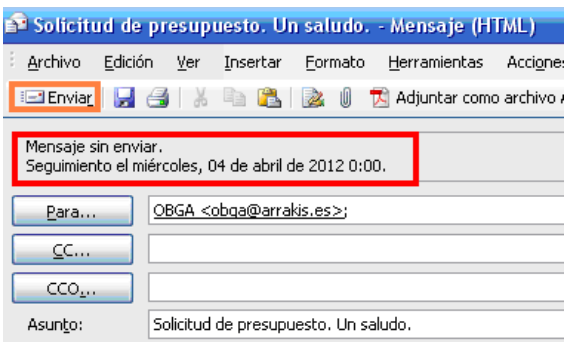

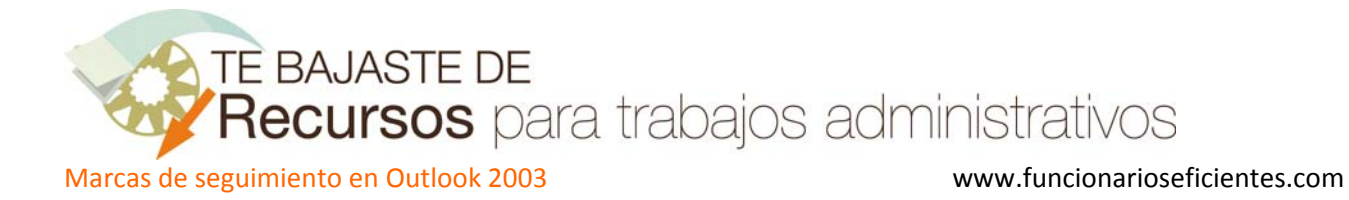

Una vez enviado el mensaje aparecerá en la carpeta de **Elemento enviados** con la señal de la ban‐ dera o marca de seguimiento (los colores pueden configurarse), si hacemos un clic izquierdo sobre la bandera lo incorporaremos a la carpeta de "Búsqueda para seguimiento".

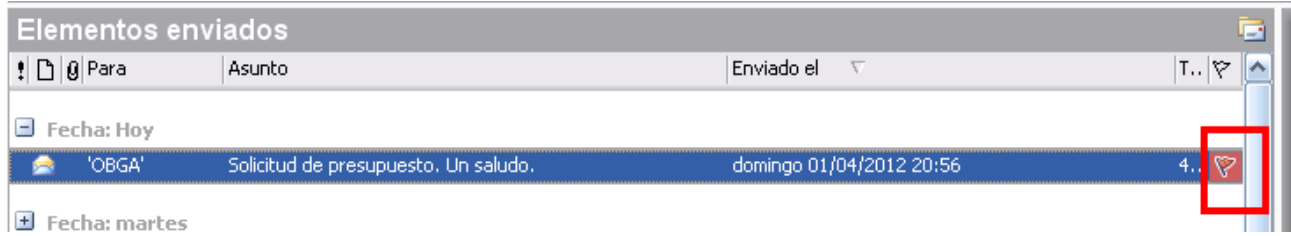

Como lo hemos marcado ahora aparecerá registrado en la carpeta de **Búsqueda para seguimien‐ to**.

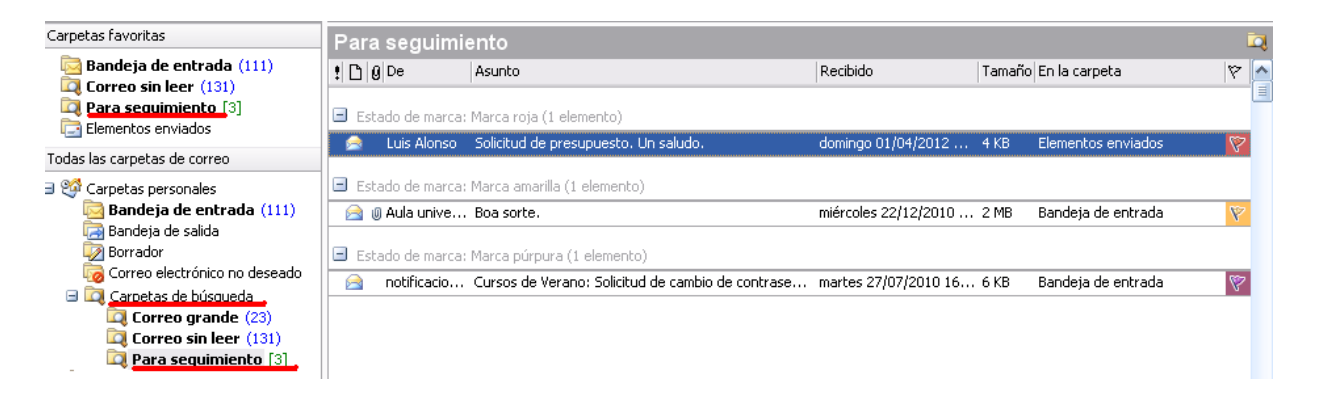

Cuando el destinatario recibe el correo se le advierte que ha sido marcado para su seguimiento y de la fecha de vencimiento.

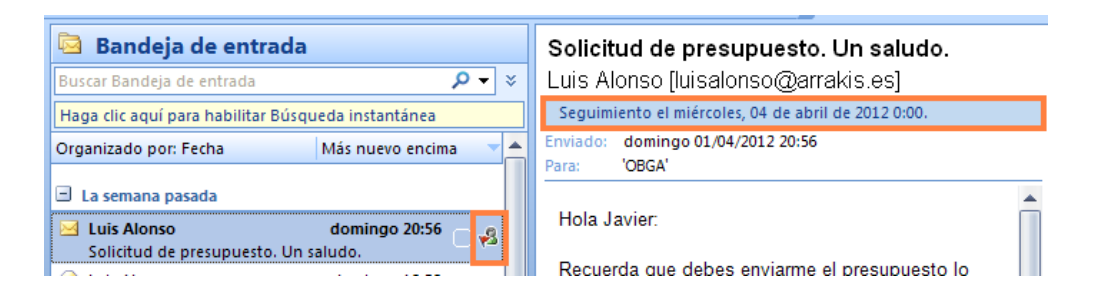

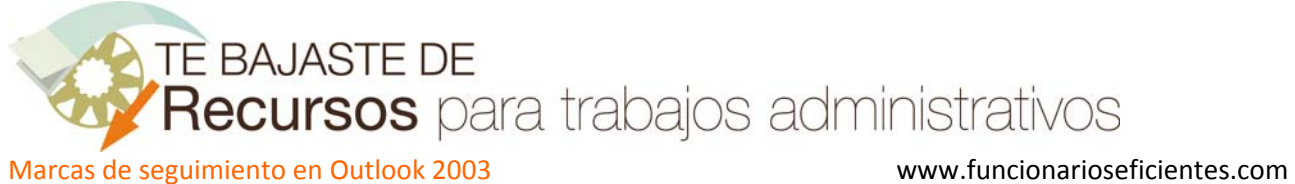

El día 7 de abril (cuando ya ha vencido el plazo), aparecerá marcado en rojo el mensaje tanto en la carpeta de **Búsqueda para seguimiento**, como en la carpeta de **Elementos enviados**.

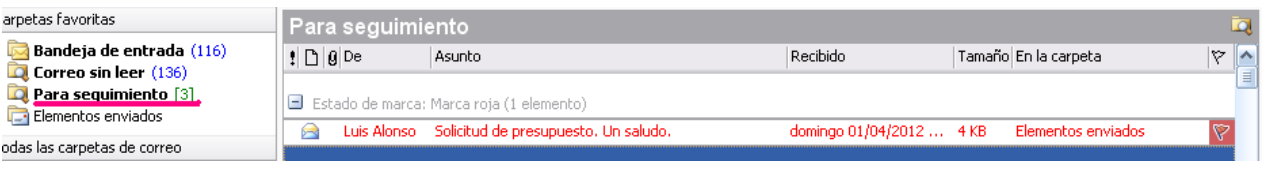

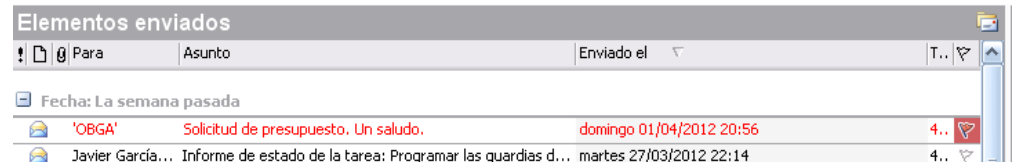

**Ahora comprobaremos si nos ha respondido** "OBGA", haremos clic derecho sobre el mensaje en cuestión y seleccionaremos "**Buscar todos**"‐>"**Mensajes relacionados…**".

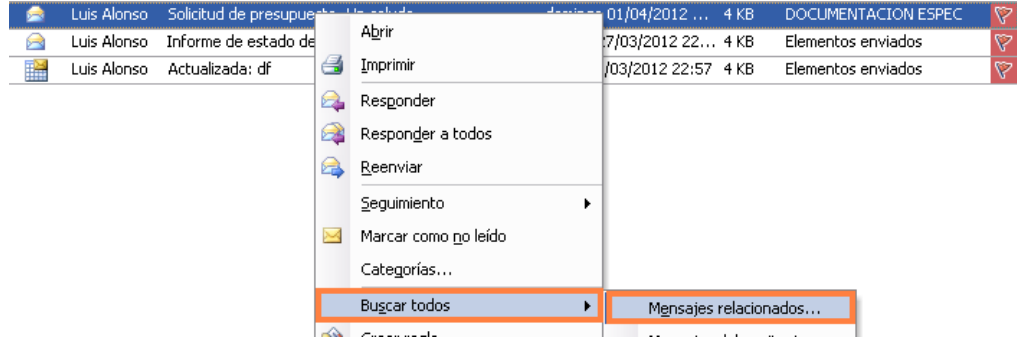

A continuación haremos clic sobre "**Nueva búsqueda**" ya que por defecto Outlook buscará el mis‐ mo texto que hemos especificado en el asunto del mensaje enviado y eso es un criterio muy res‐ trictivo.

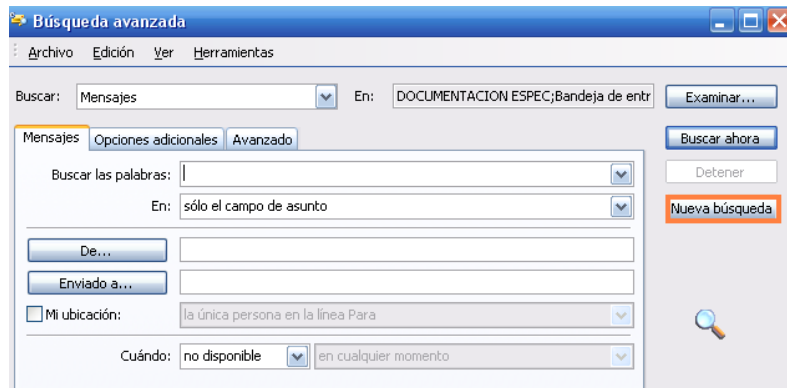

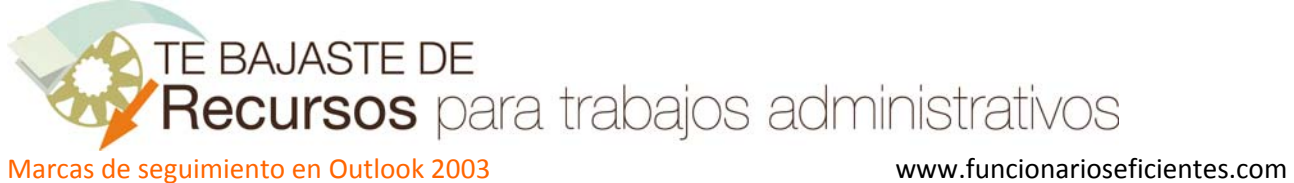

Outlook nos advertirá que se borrará la búsqueda actual y haremos clic sobre "**Aceptar**".

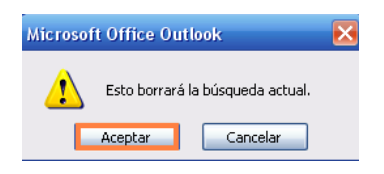

En la siguiente pantalla haremos clic sobre "**Buscar ahora**" y observaremos como ha localizado la respuesta de "OBGA", para visualizarla haremos doble clic izquierdo sobre el correo sombreado en azul.

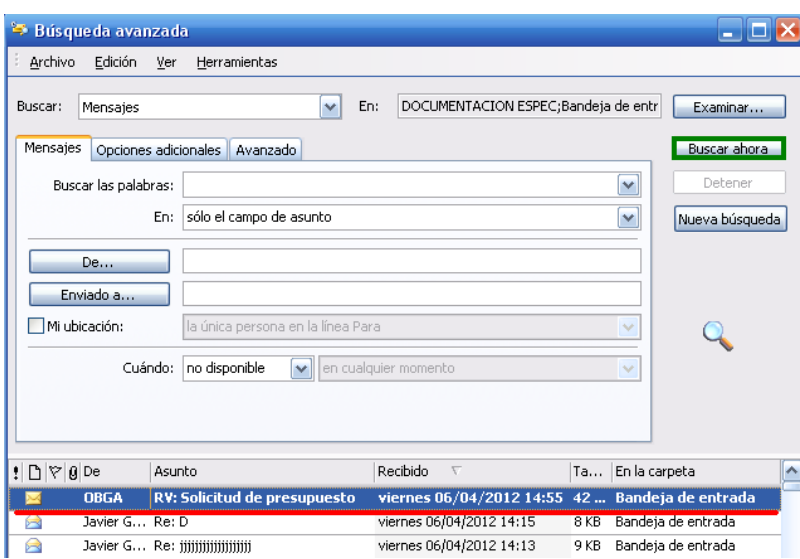

Si tenemos muchos correos y queremos filtrar la búsqueda, deberíamos añadir la dirección del destinatario del primer correo en el campo "**De…**" y asegurarnos que en la pestaña "**Avanzado**" esta todo desmarcado.

Si hacemos clic sobre "**Buscar ahora**" únicamente se buscarán correos que nos ha enviado la per‐ sona a la cual remitimos el primer correo, "OBGA" (en nuestro ejemplo).

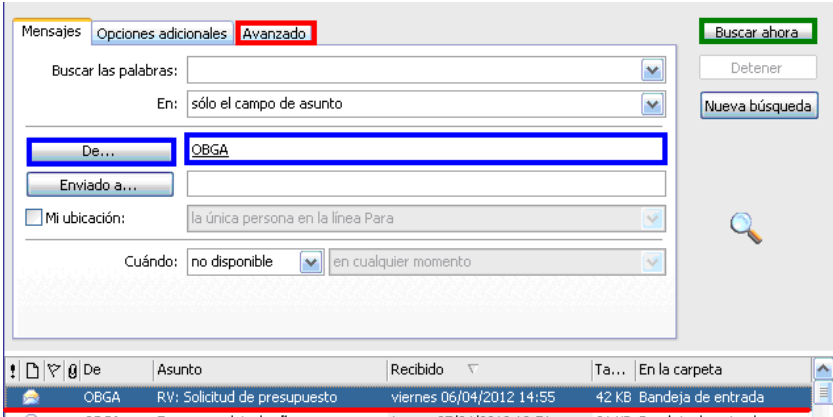

**TE BAJASTE DE** 

Recursos para trabajos administrativos

Marcas de seguimiento en Outlook 2003 www.funcionarioseficientes.com

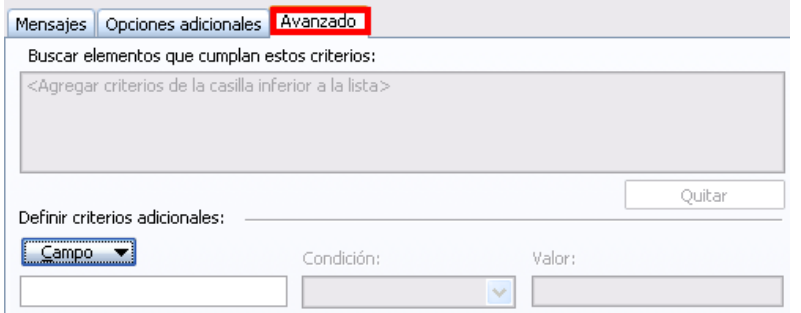

**IMPORTANTE**: Si observamos que no aparece la carpeta de búsqueda de seguimiento debemos crearla haciendo clic derecho sobre "**Carpetas de búsqueda**" y después un clic izquierdo sobre "**Nueva carpeta de búsqueda**".

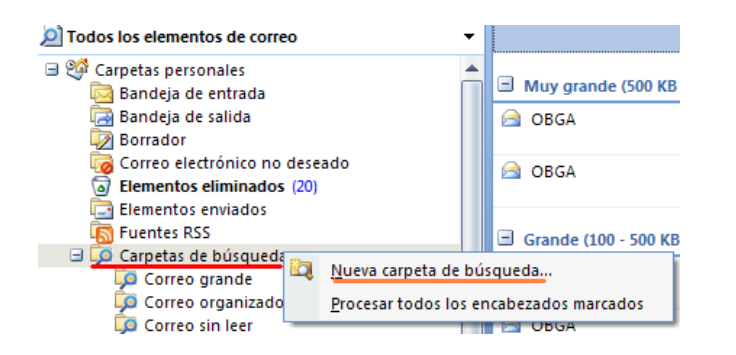

A continuación seleccionaremos "**Correo marcado para seguimiento**" y clic sobre "**Aceptar**".

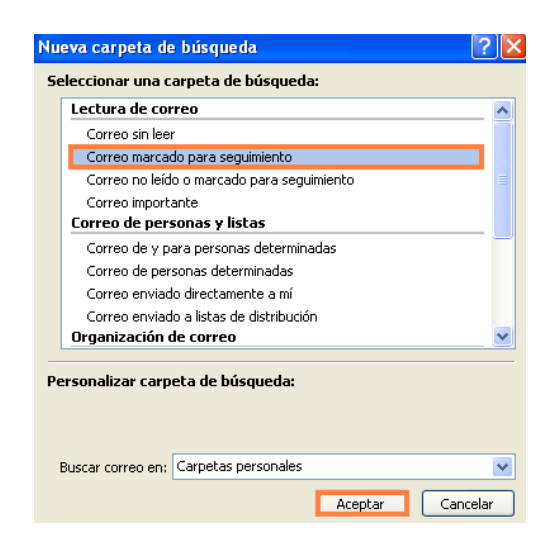

Ahora ya tenemos la carpeta de "**Búsqueda para seguimiento"**.

TE BAJASTE DE Recursos para trabajos administrativos

Marcas de seguimiento en Outlook 2003 www.funcionarioseficientes.com

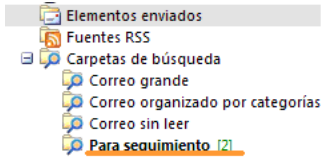

.

2º) Si queremos marcar el correo para su seguimiento **una vez enviado** únicamente tenemos que ir a la carpeta de Elementos Enviados y hacer un clic derecho sobre el **icono**  $\heartsuit$  de la bandera en blanco del correo que deseemos marcar.

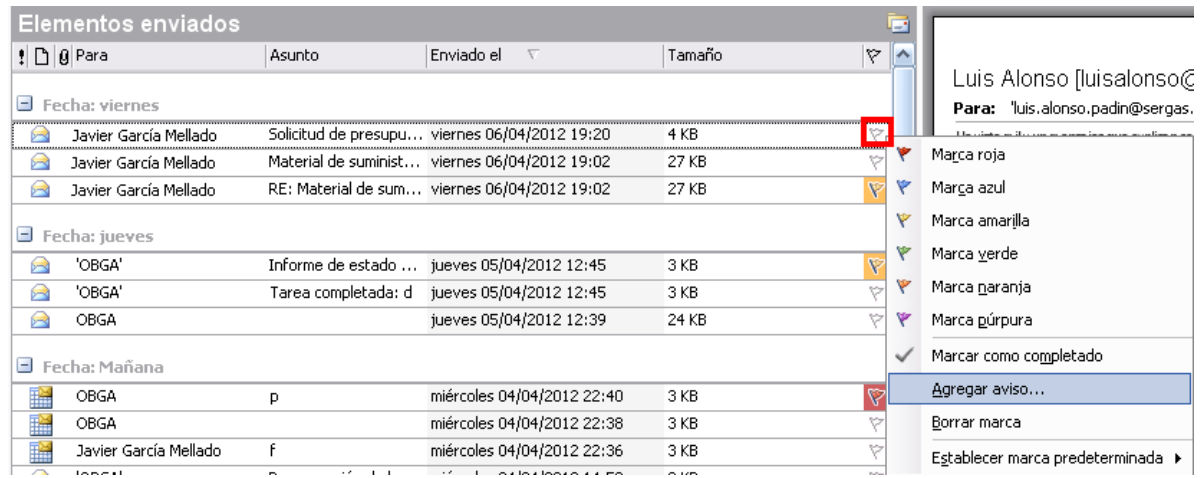

De esta forma podremos escoger el plazo de vencimiento y marcarlo con el color de bandera que más nos convenga, para determinar con mayor precisión la fecha de vencimiento de la respuesta de nuestros destinatarios se aconseja hacer clic sobre "**Agregar aviso..**".

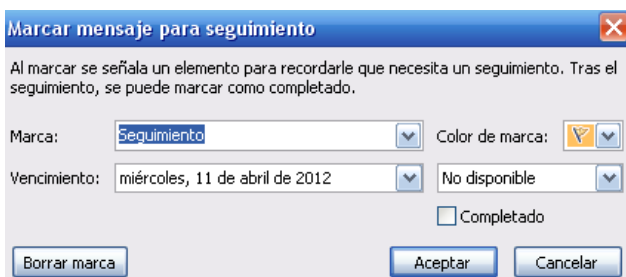